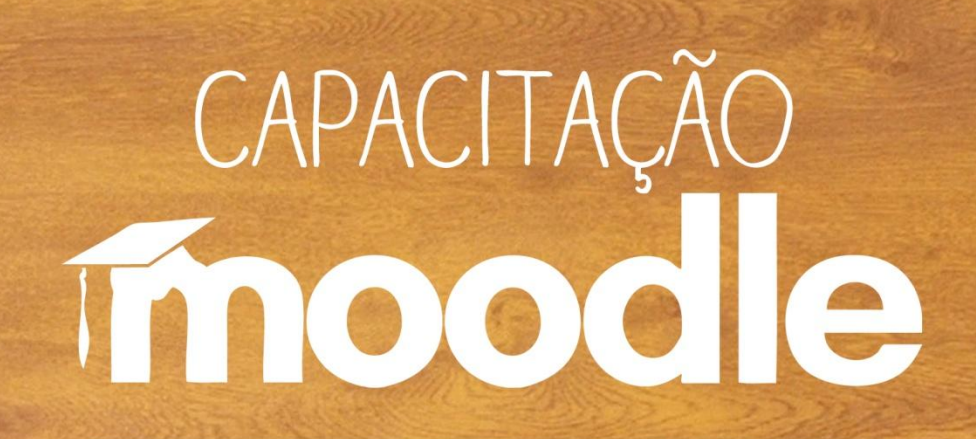

#### **Glossário**

Prof<sup>a</sup>. Silvana Tabosa Salomão

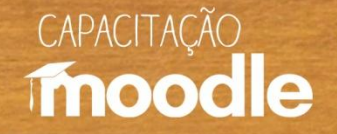

#### **Glossário**

<sup>6</sup> Ferramenta do Moodle que funciona como uma espécie de dicionário que pode ser utilizado para escrever termos relacionados com o conteúdo estudado.

 $\sqrt{2}$  Permite que os participantes criem ou atualizem uma lista de conceitos.

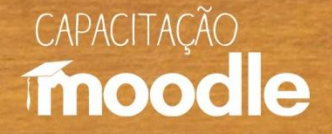

### **Alguns usos pedagógicos**

**Professor**

Sugere uma lista de palavras a serem pesquisadas e depois inseridas no Glossário pelos estudantes. **Estudante** Adiciona termos no Glossário com base nas dúvidas surgidas a partir da leitura dos textos recomendados pelo professor.

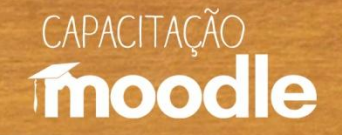

#### Clique em "**ativar edição**" no canto superior direito do seu monitor.

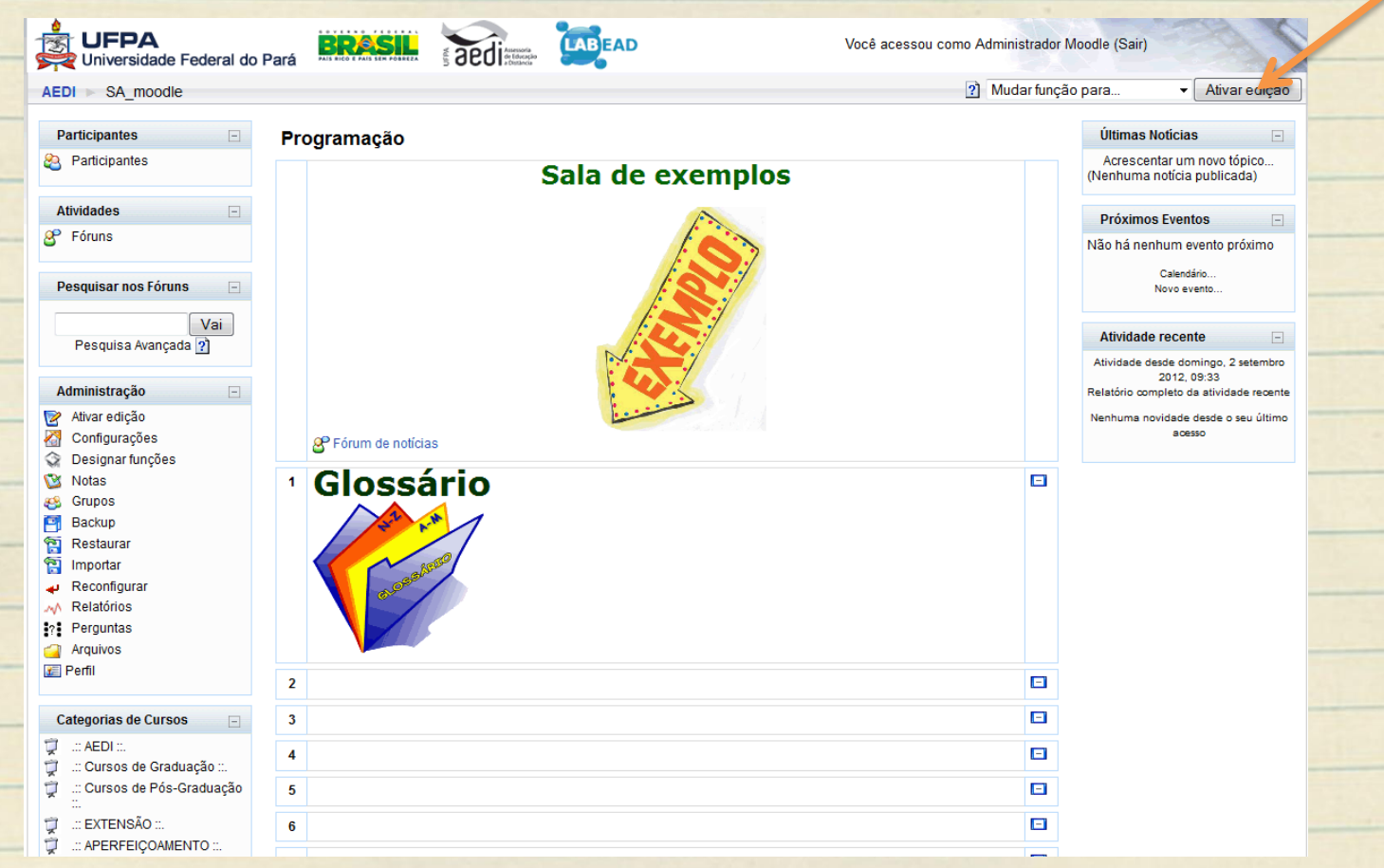

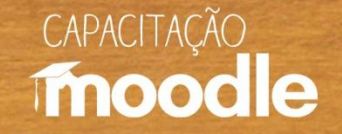

Procure pela opção "Acrescentar atividade", clique na setinha(↓) para abrir a caixa e selecione a opção "**glossário**".

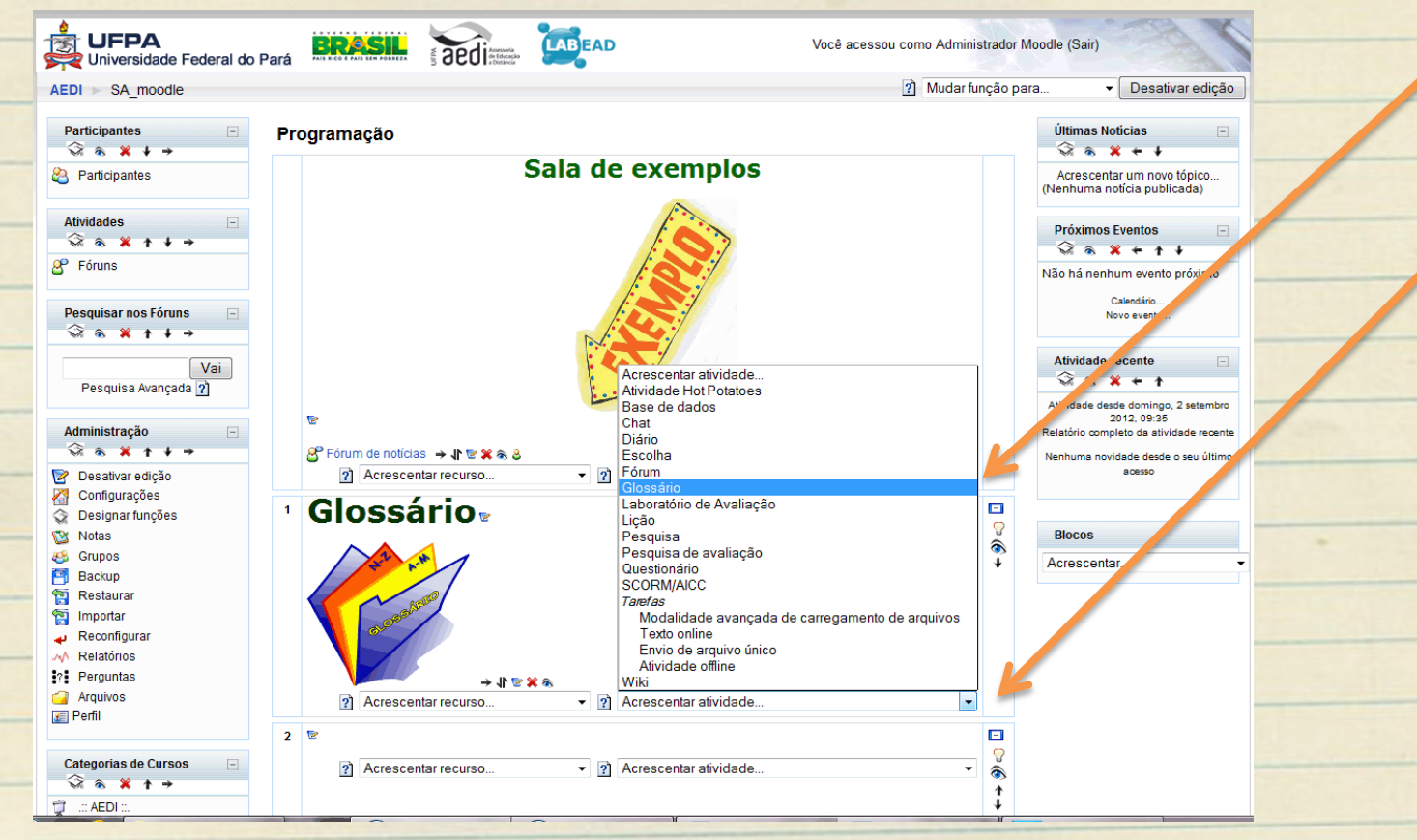

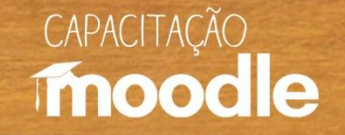

Dê um nome para o seu glossário (caixa em vermelho – seta 1).

Preencha a caixa de mensagem com o enunciado do glossário (seta 2).

 $\sqrt{2}$  Selecione as configurações desejadas (seta 3).

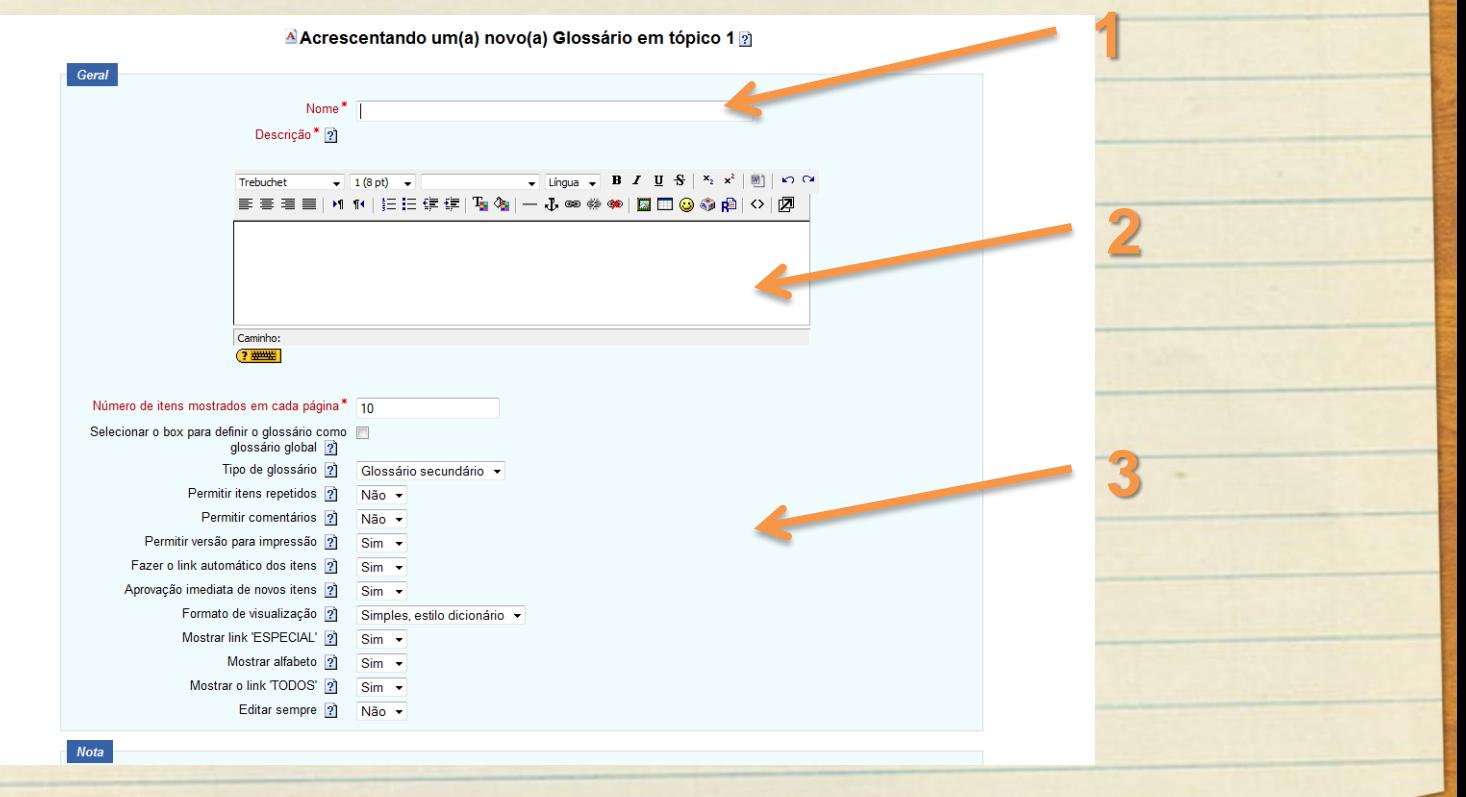

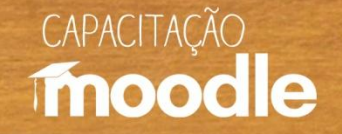

 Caso queira avaliar o glossário, configure o espaço notas (seta 1) Clique em "**salvar mudanças**" no fim da página para salvar o glossário (seta 2).

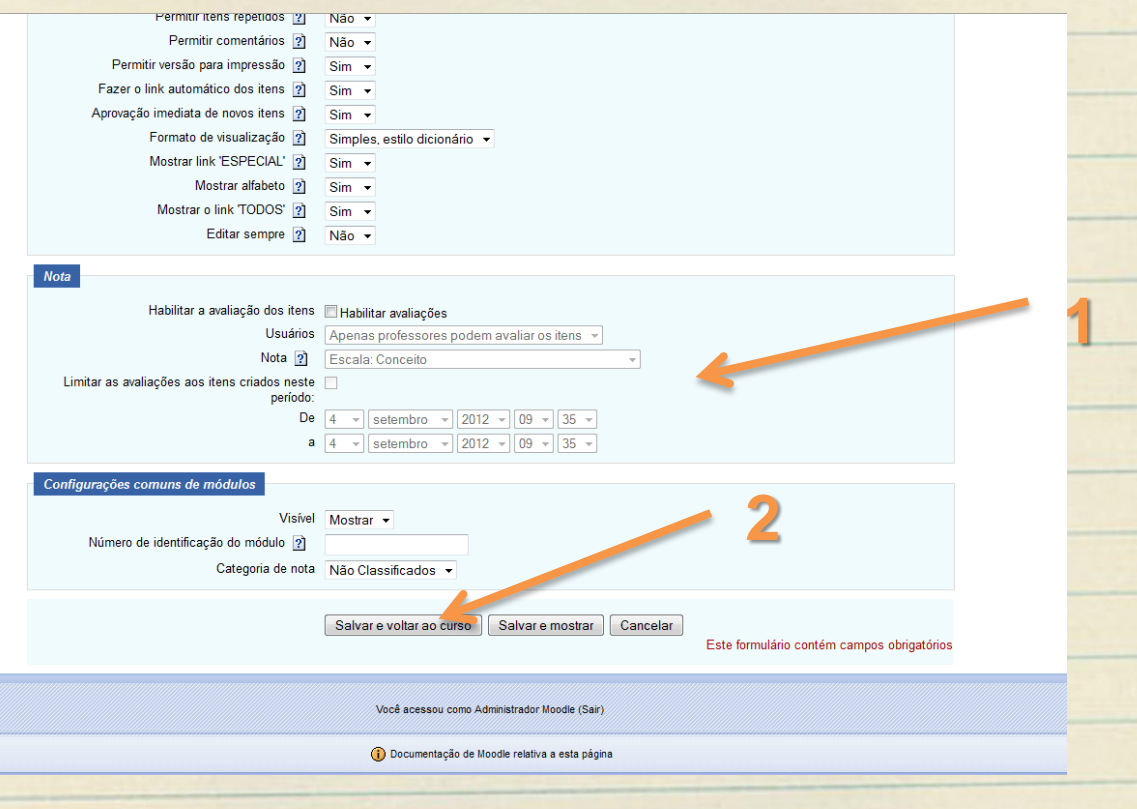

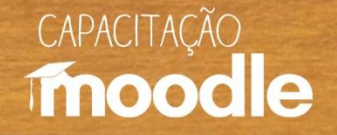

### **Modificando um glossário**

 Clique em **ativar edição** no canto superior direito do seu monitor e a seguir sobre o ícone referente à **atualizar** (a figura de um lápis) .

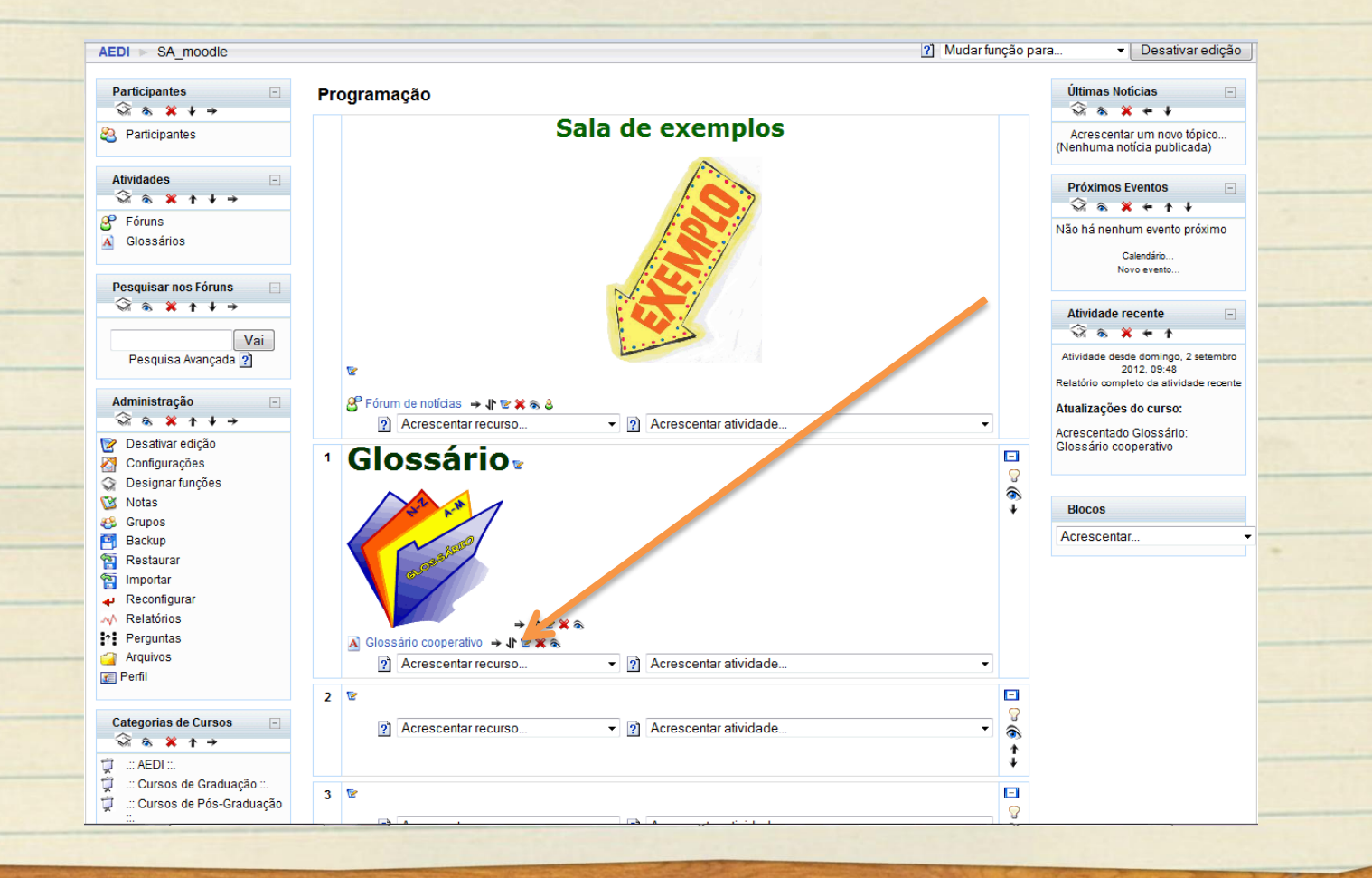

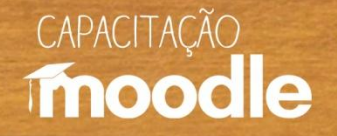

### **Modificando um glossário**

 Faça as alterações que desejar na caixa de mensagem, por exemplo, depois vá até o fim da página e peça para salvar novamente ("**salvar mudanças**") no fim da página.

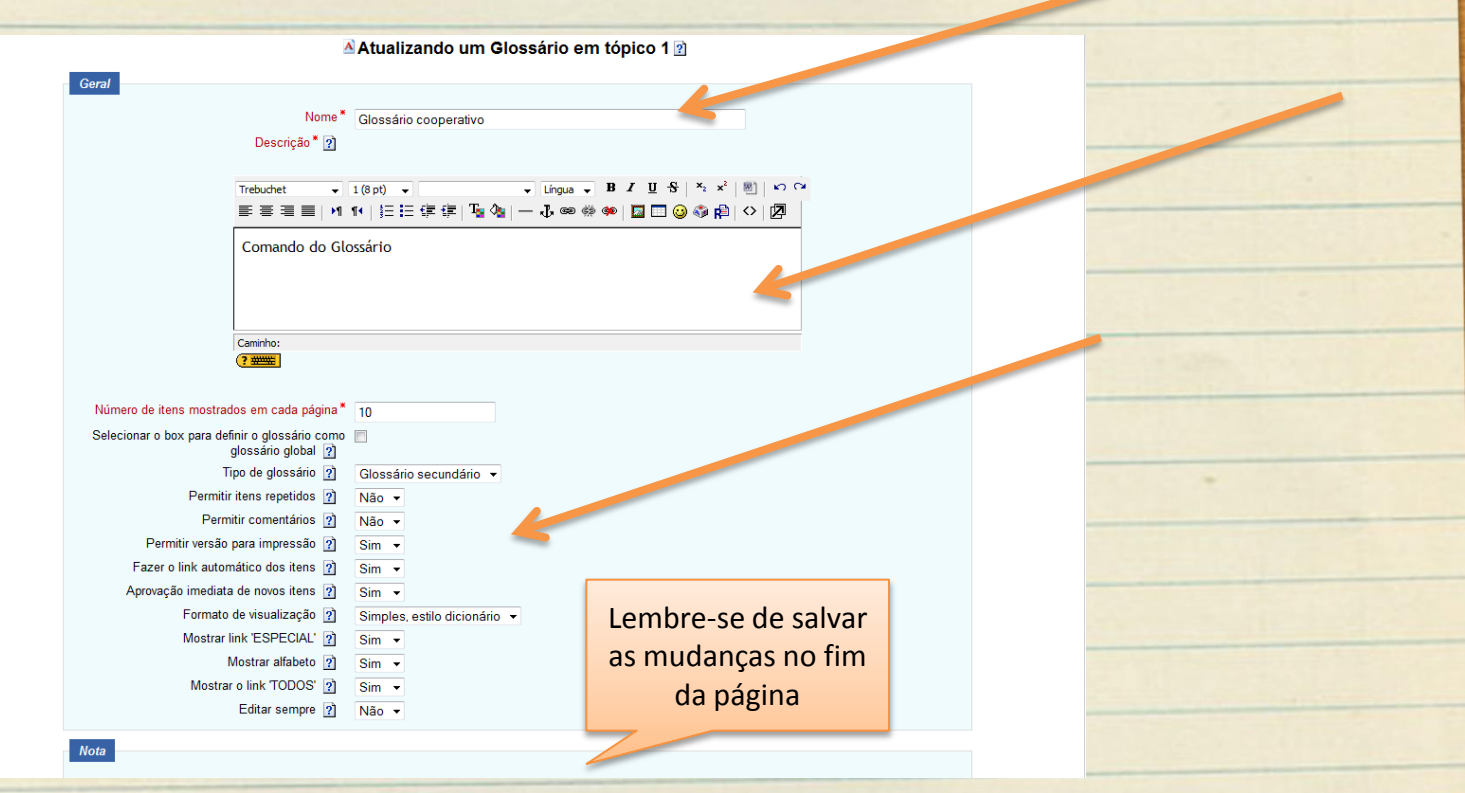

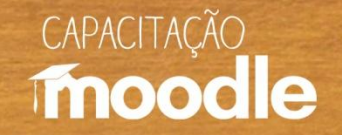

### **Inserindo um item no glossário**

#### Dentro do glossário, clique em "**inserir novo item**".

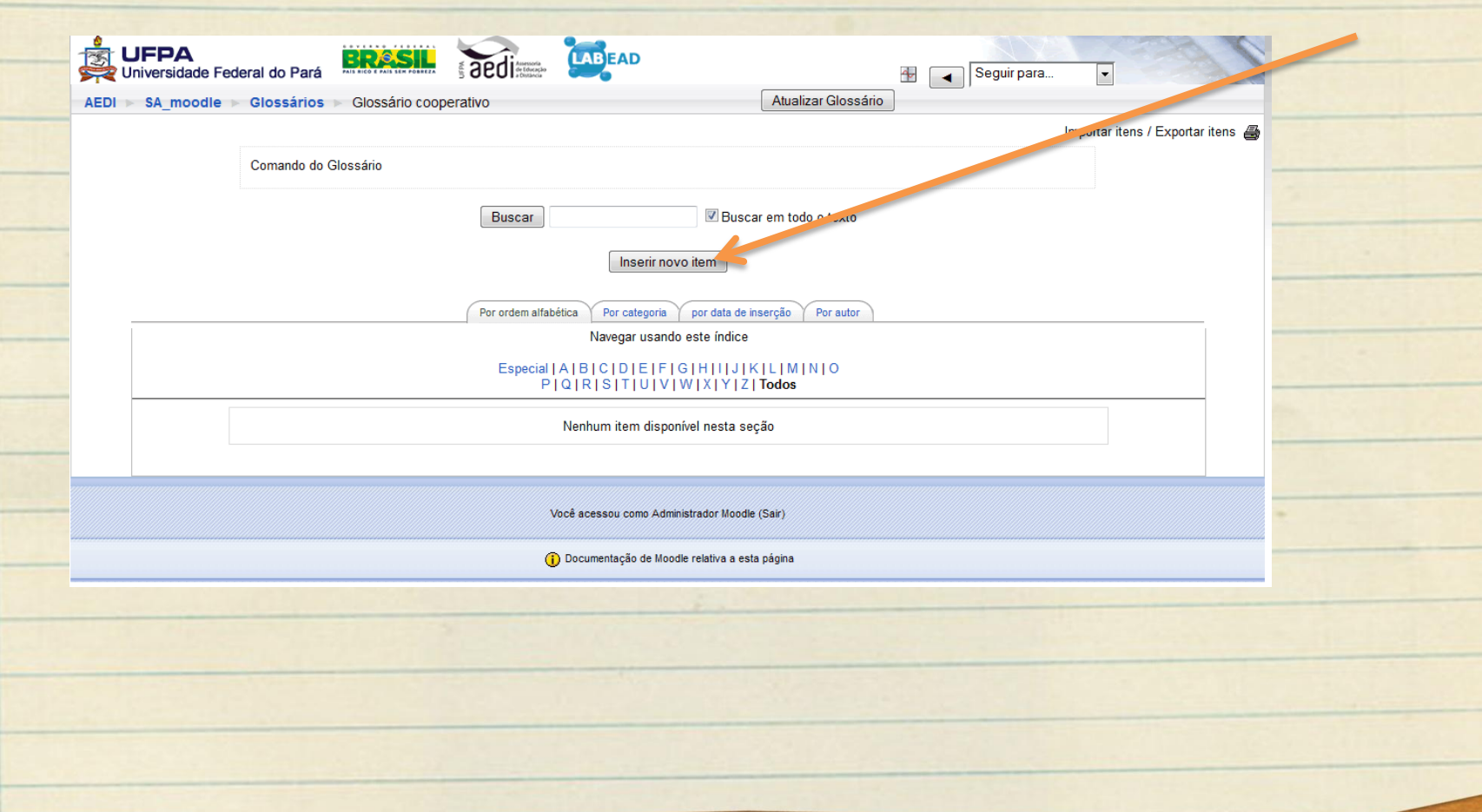

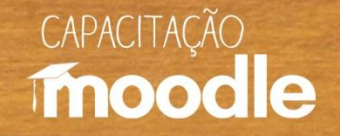

### **Inserindo um item no glossário**

- Coloque o nome do termo a ser inserido (Conceito).
- Preencha a caixa de mensagem com a definição do termo.
- Preencha os outros campos, caso seja necessário (ex: anexar um arquivo).
- Vá até o fim da página e peça para "**salvar mudanças**".

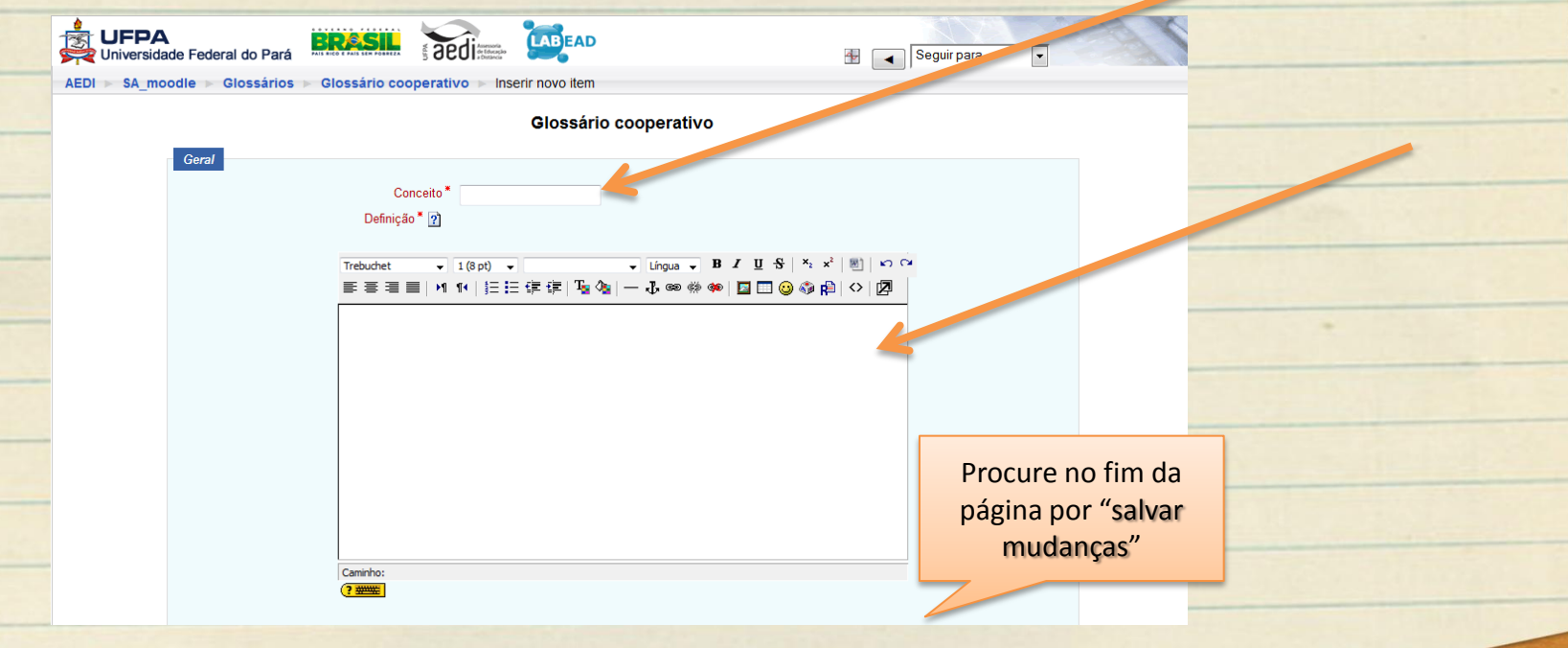

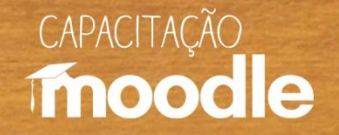

## **Formas de visualização do glossário**

 Escolha uma aba para selecionar a forma de visualização do glossário (ordem alfabética, categoria, data e autor)

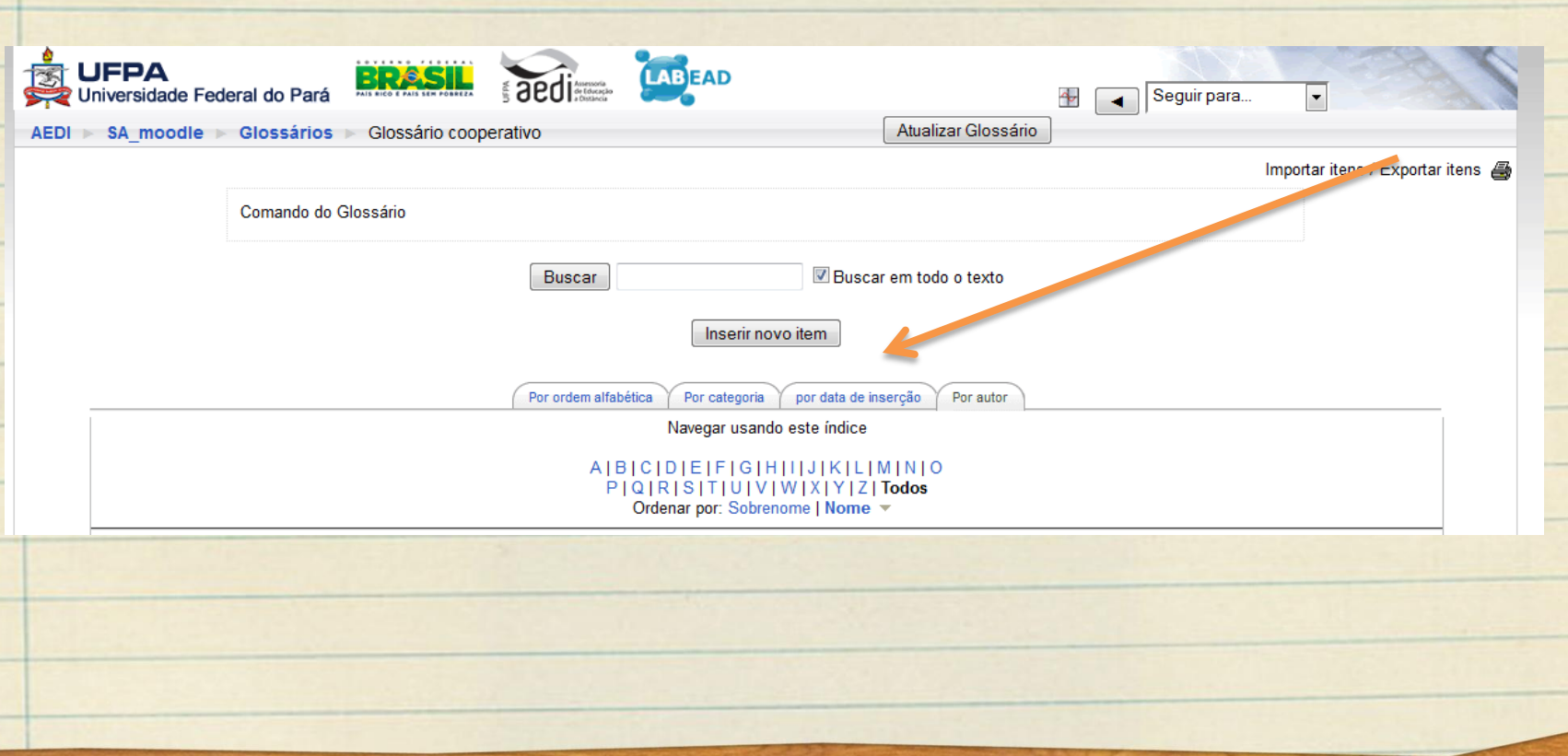

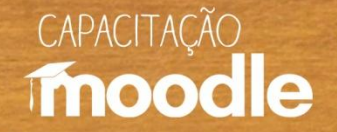

### **Formas de visualização do glossário**

#### <sup></sub><sup>O</sup> Exemplo de visualização por ordem alfabética.</sup>

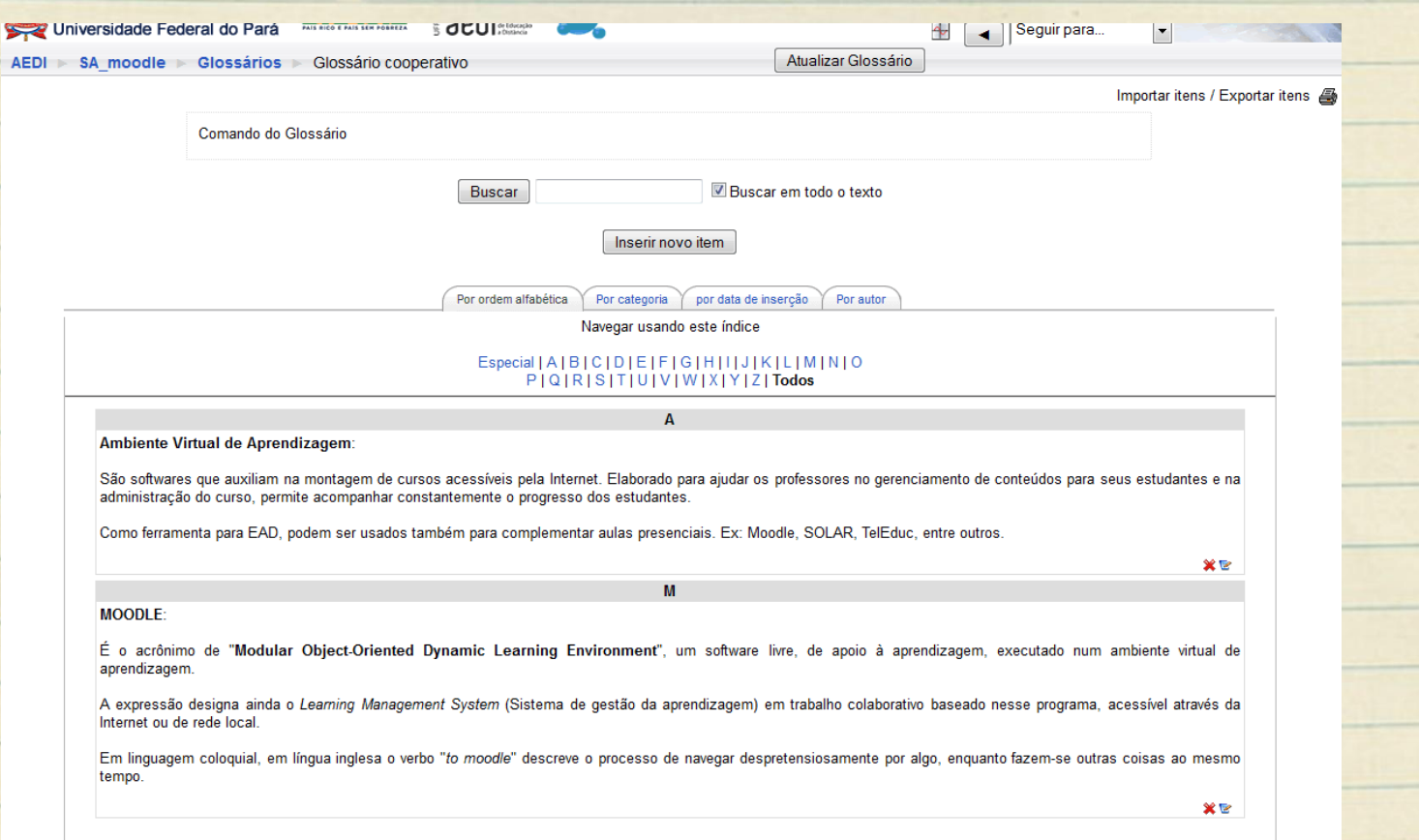

Você acessou como Marianne Kogut Eliasquevici (Sair)

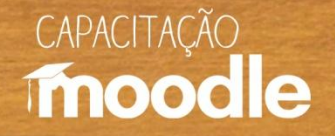

#### **Imprimindo um glossário**

#### Escolha a opção **por ordem alfabética** (seta 1) e clique sobre o ícone da impressora (seta 2);.

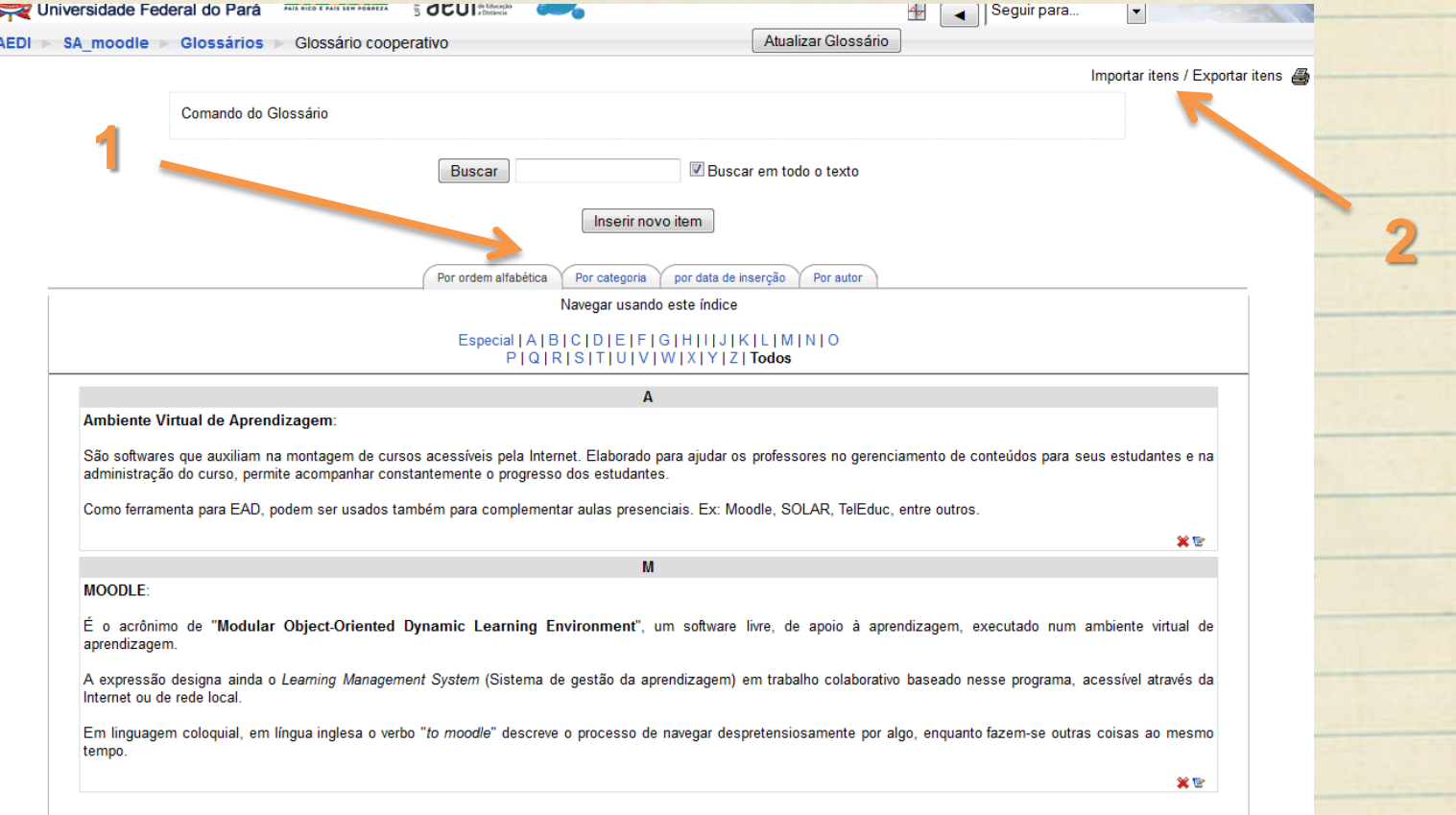

Você acessou como Marianne Kogut Eliasquevici (Sair)

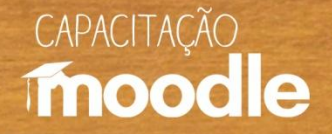

P 俞 四-

 $\Box$   $\triangledown$   $\mathcal{C}$   $\triangledown$   $\mathcal{C}$   $\triangledown$  ambiente virtual de aprendizagem

terca. 4 setembro 2012, 11:11

#### **Imprimindo um glossário**

#### Utilizar a opção de impressão disponível no navegador.

< ) Th www.aedmoodle.ufpa.br/mod/glossary/print.php?id=31272&mode=letter&hook=ALL&sortkey=&sortorder=asc&offset=0

Site: Assessoria de Educação a Distância Curso: Sala Apresentações (SA moodle) Glossário: Glossário cooperativo

#### Ambiente Virtual de Aprendizagem:

São softwares que auxiliam na montagem de cursos acessíveis pela Internet. Elaborado para ajudar os professores no gerenciamento de conteúdos para seus estudantes e na administração do curso, permite acompanhar constantemente o progresso dos estudantes.

 $\overline{A}$ 

M

- | prefering drivity - mentalpowg... ^ | 经 (22) Webman .. Cake de ent... ^ | → Dum Reynan enviou uma ... ^ ^ | | primith//www.a..ascoconset... ^ ^ | | | utional glussano inoune - ... ^ | | y Cuiso de Moudie Tutonal ...

Como ferramenta para EAD, podem ser usados também para complementar aulas presenciais. Ex: Moodle, SOLAR, TelEduc, entre outros.

#### **MOODLE:**

É o acrônimo de "Modular Object-Oriented Dynamic Learning Environment", um software livre, de apoio à aprendizagem, executado num ambiente virtual de aprendizagem.

A expressão designa ainda o Learning Management System (Sistema de gestão da aprendizagem) em trabalho colaborativo baseado nesse programa, acessível através da Internet ou de rede local.

Em linguagem coloquial, em língua inglesa o verbo "to moodle" descreve o processo de navegar despretensiosamente por algo, enquanto fazem-se outras coisas ao mesmo tempo.

terca-feira 4 de setembro de 2012

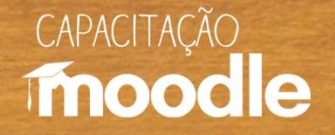

### **Excluindo um glossário**

 Clique em **ativar edição** no canto superior direito do seu monitor e depois sobre o ícone referente à excluir ("**x**" em vermelho).

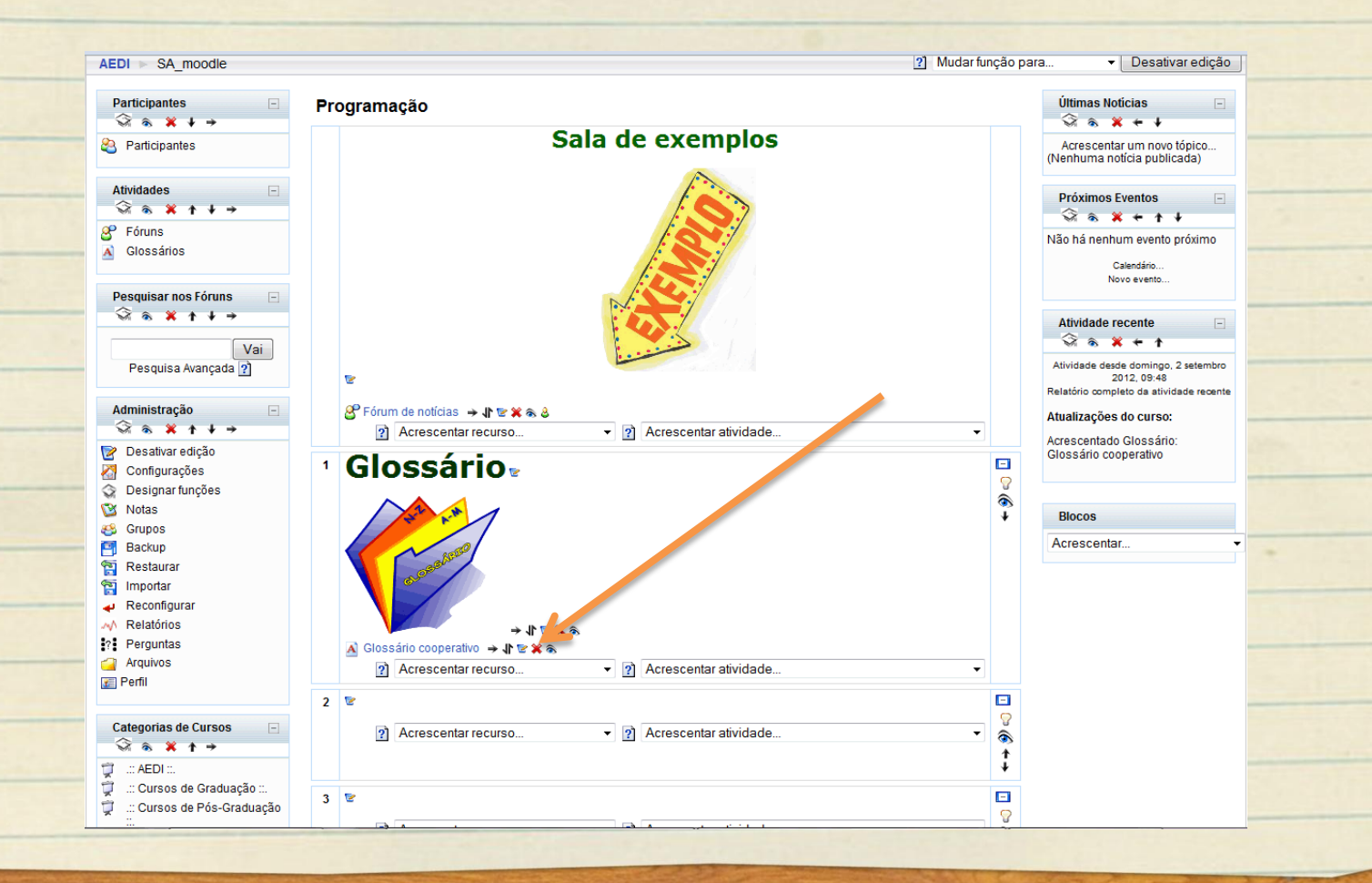

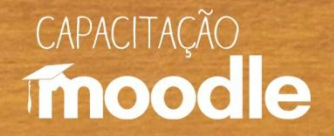

### **Excluindo um glossário**

<sup>O</sup> Clique sobre "sim" para cancelar o glossário.

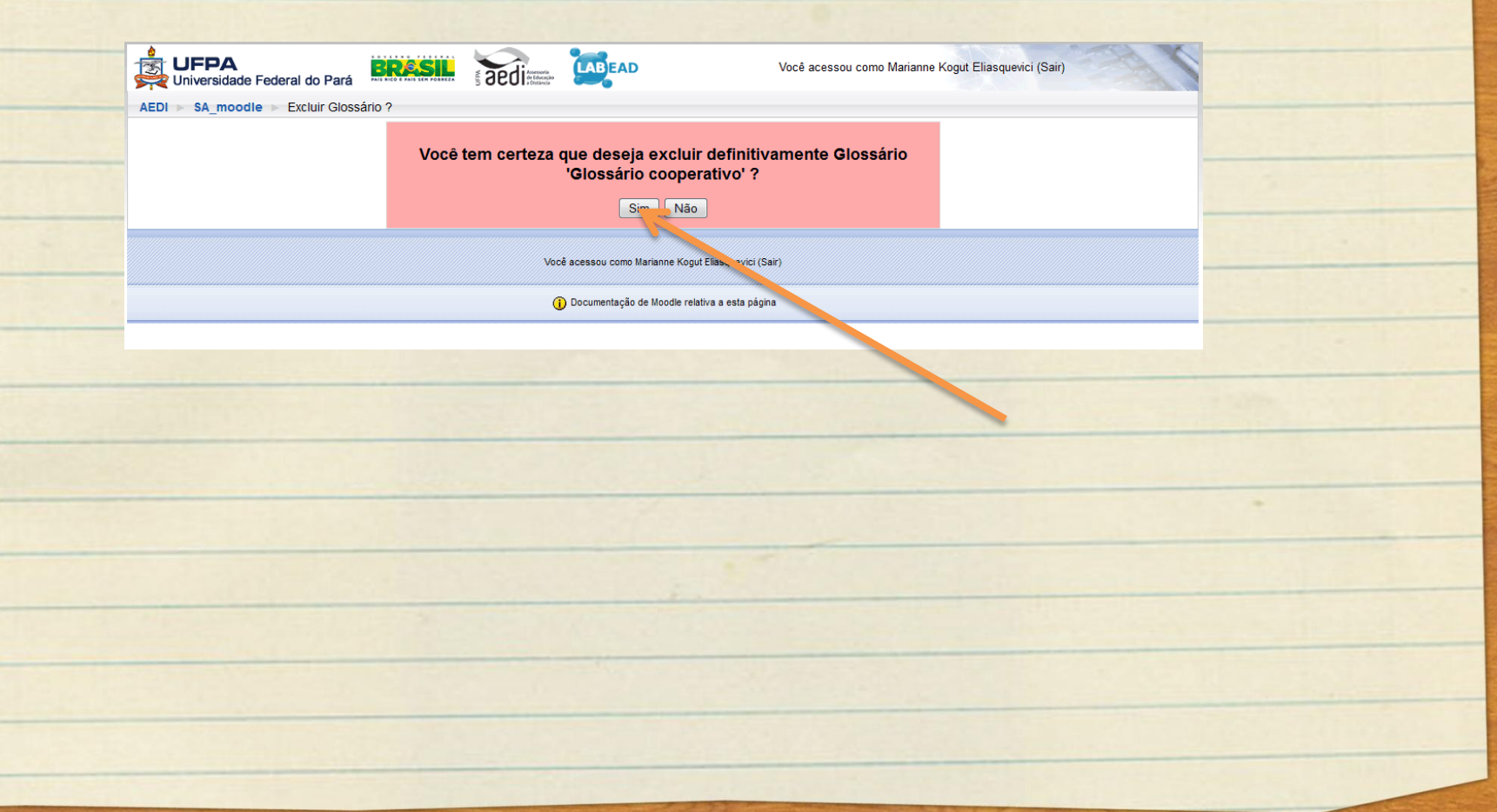

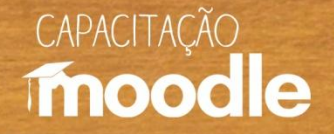

### **Referências**

- <http://www.igf.com.br/imagens/dicas/glossario.jpg>
- http://www.investeducar.com.br/Educacao/(S(y3beew55nfza5zbiuvk51b55))/GetFile.asp x?File=MainPage/glossario.jpg&AspxAutoDetectCookieSupport=1

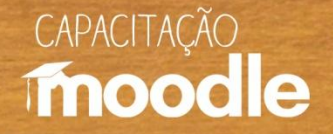

### **Conheça também:**

#### **Vídeos do Projeto Capacitação Moodle:**

- <sup>C</sup>Ambientação Moodle
- Ambientes virtuais de aprendizagem (AVAs)
- *C* Diário
- <sup>O</sup>Envio de tarefas
- <sup>O</sup>Fórum de discussão
- <sup>*<sup>O</sup>U* Inserindo recursos</sup>
- Relatório e acompanhamento do aluno
- **P**Wiki

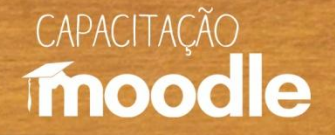

### **Conheça também:**

#### **Depoimentos do Projeto Capacitação Moodle:**

- <sup>O</sup>Coordenadora do projeto Profa Marianne Kogut Eliasquevici
- <sup>O</sup>Prof. Antonio Inácio de Athayde
- <sup>O</sup> Profa. Ceila Ribeiro de Moraes
- **Profa. France Fraiha Martins**
- **Prof. Thiago Dias Costa**
- <sup>C</sup>Profa. Sônia Nazaré Fernandes Resque
- Administrador da plataforma Moodle/UFPA Silvério Sirotheau Corrêa Neto

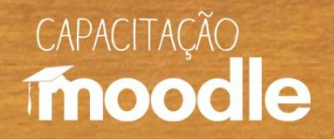

### **Conheça também:**

#### **Depoimentos do Projeto Capacitação Moodle:**

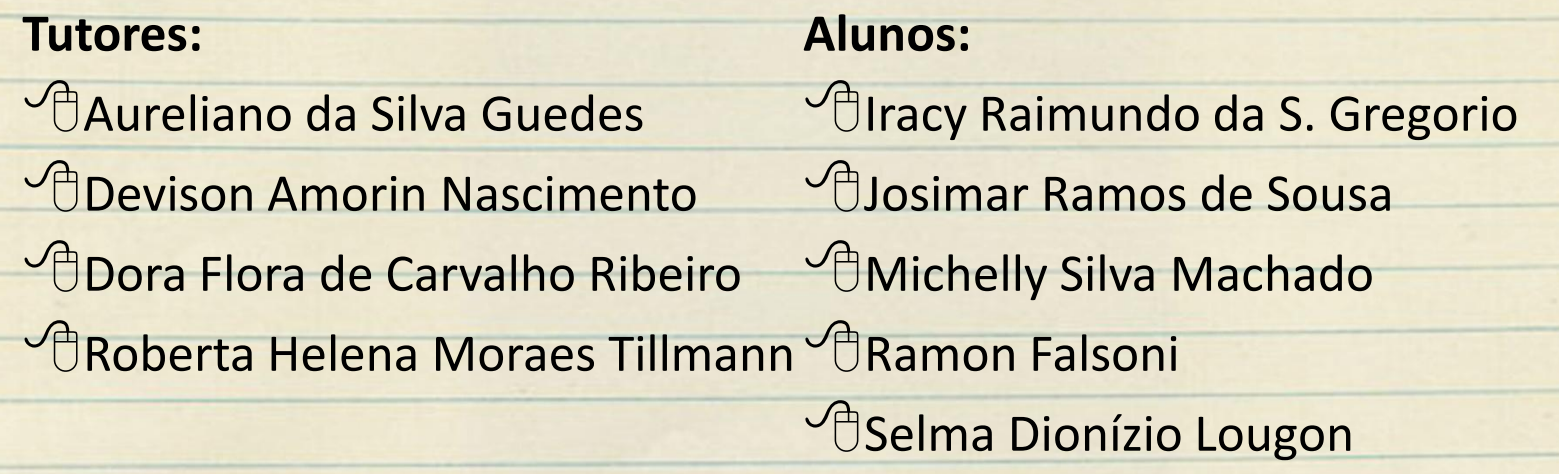

# CAPACITACÃO moodle

# **Muito obrigada!**

#### **Silvana Tabosa Salomão**

Universidade Federal do Pará Instituto de Ciências da Educação Faculdade de Pedagogia [silvanatsal@hotmail.com](mailto:silvanatsal@hotmail.com)